## PowerSchool Getting Attendance for Report Cards

## Log into Power School

Click on your Homeroom. You can use either the seating chart of the calendar view

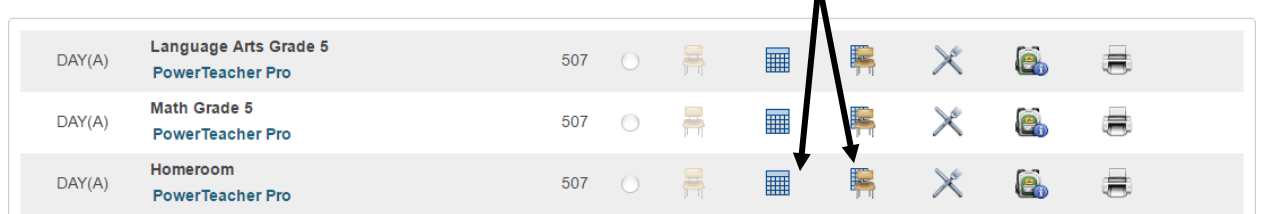

I have selected the calendar view.

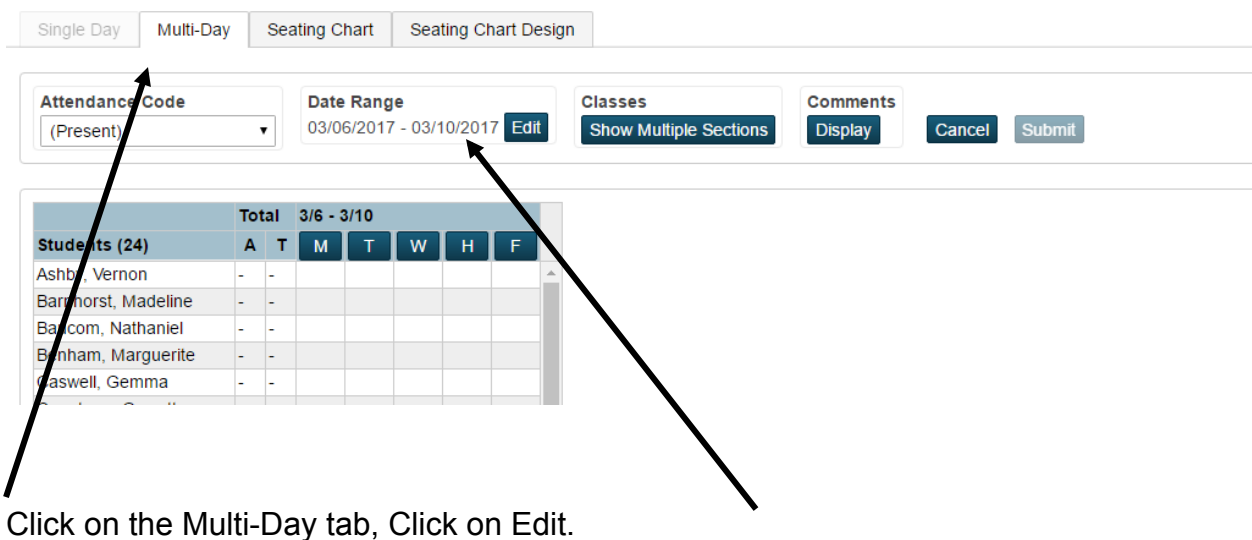

Set date range for term. Note you get a warning message, click Update

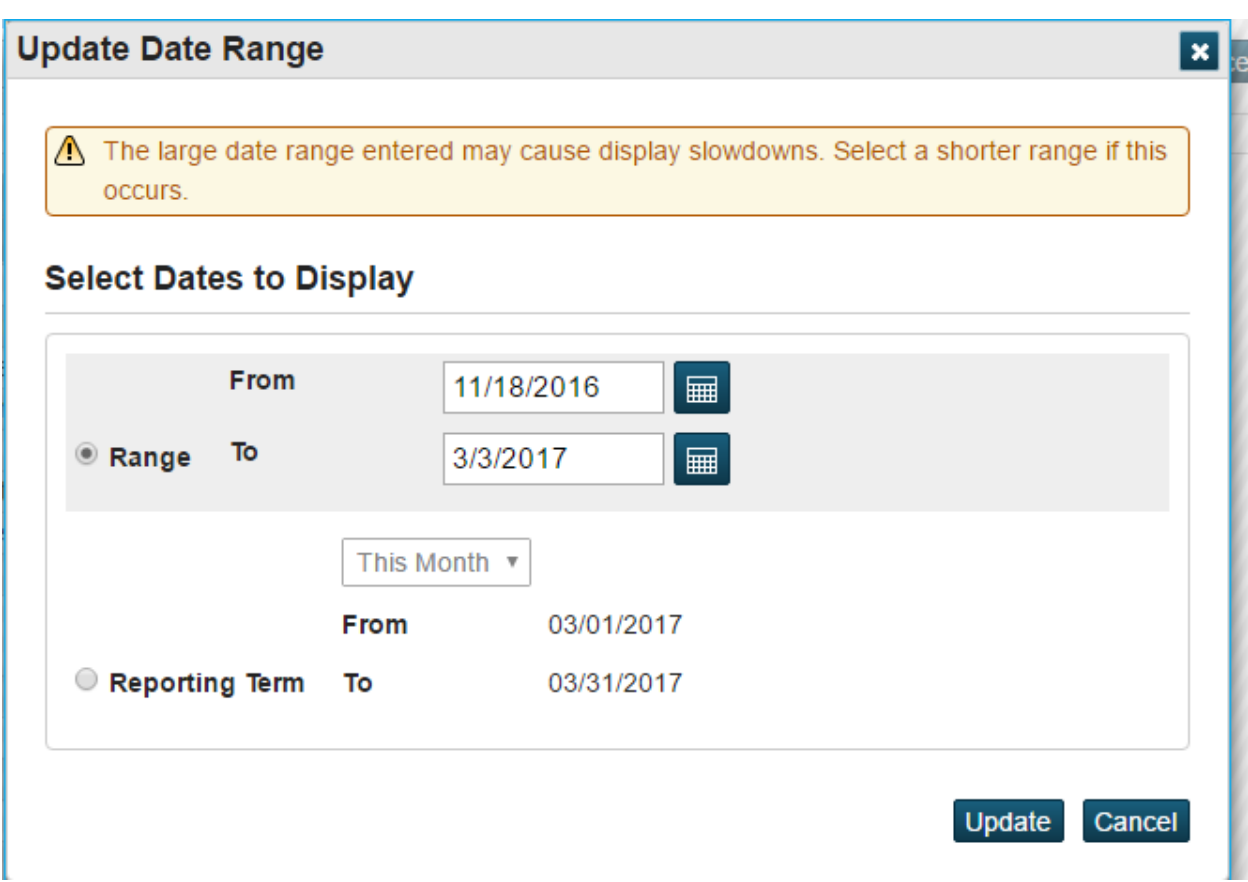

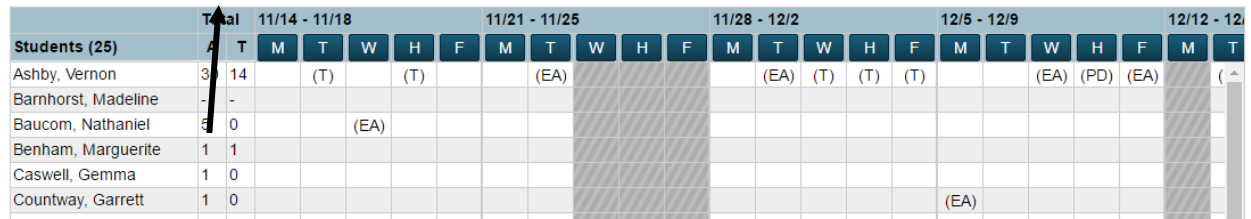

Attendance and Tardy is listed here. You need to count the PD for dismal. Don't forget to scroll to see all of the dates in the month when you are counting dismal.